#### ΦΥΛΛΟ ΕΡΓΟΥ:

## ΛΗΨΗ FAX και ΑΠΟΘΗΚΕΥΣΗ ως ΑΡΧΕΙΟ.PDF. ΠΡΟΩΘΗΣΗ FAX σε EMAIL.

### ΕΙΣΑΓΩΓΗ

Σ' αυτή την άσκηση θα διερευνήσουμε τη δυνατότητα του VoIP PABX να λαμβάνει μηνύματα FAX και να τα αποθηκεύει σαν αρχείο με κατάληξη **.pdf**. Πρακτικά θα μπορούσαμε να στείλουμε ένα μήνυμα FAX μέσα από μια PSTN γραμμή που είναι συνδεδεμένη σ' ένα FXO port του VoIP PABX και αυτό το μήνυμα FAX να εκτυπωθεί σε μια κοινή συσκευή FAX (group 3, ITU-T G3) που είναι συνδεδεμένη σ' ένα FXS port του VoIP PABX. **Δεν** θα διερευνήσουμε αυτή τη προφανή διασύνδεση. Τα ληφθέντα μηνύματα FAX θα αποθηκεύονται στο VoIP PABX. Θεωρούμε ότι υπάρχει συνδεδεμένη και προγραμματισμένη Γ.Κ.Π. PSTN στο VoIP PABX (βλέπε άσκηση: 4.Basic communication through VoIP PABX (FXS EXTENSIONS + ANALOGUE TRUNKS)).

Επίσης θα διερευνήσουμε τη δυνατότητα προώθησης των ληφθέντων FAXes σε email.

#### ΠΟΡΕΙΑ ΕΡΓΑΣΙΑΣ

# **Α. ΛΗΨΗ FAX και ΑΠΟΘΗΚΕΥΣΗ ως ΑΡΧΕΙΟ.PDF.**

**1.** Κάνουμε Login με τη γνωστή διαδικασία στο VoIP PABX και επιλέγουμε: **PBX → Internal Options → Fax/T.38**

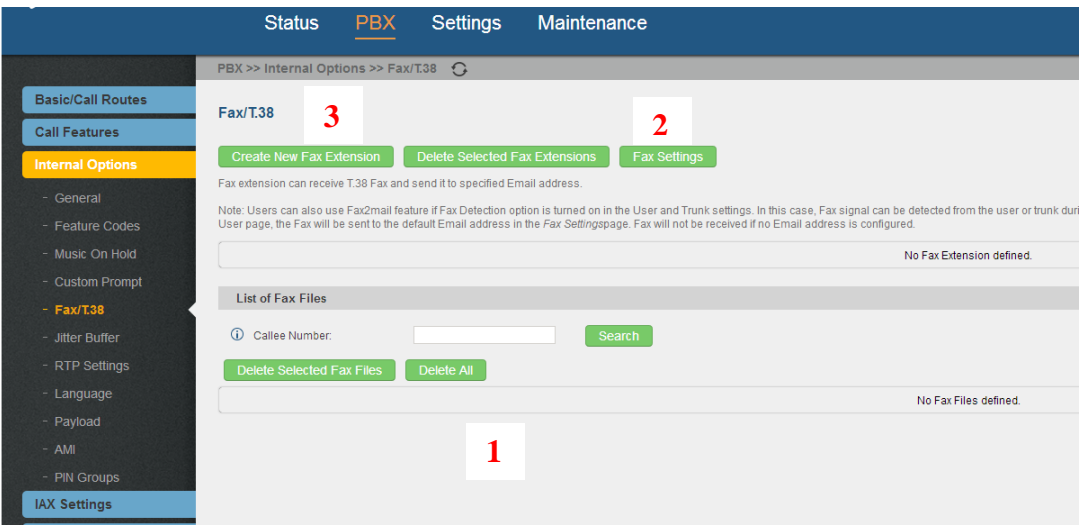

Στο παράθυρο που ανοίγει παρατηρούμε την περιοχή **1** όπου δεν φαίνεται να έχουμε λάβει κανένα μήνυμα FAX, το πλαίσιο επιλογής **Fax Settings 2** και το πλαίσιο επιλογής **Create New Fax Extension 3**.

**2.** Επιλέγουμε το πλαίσιο επιλογής: **Fax Settings**.

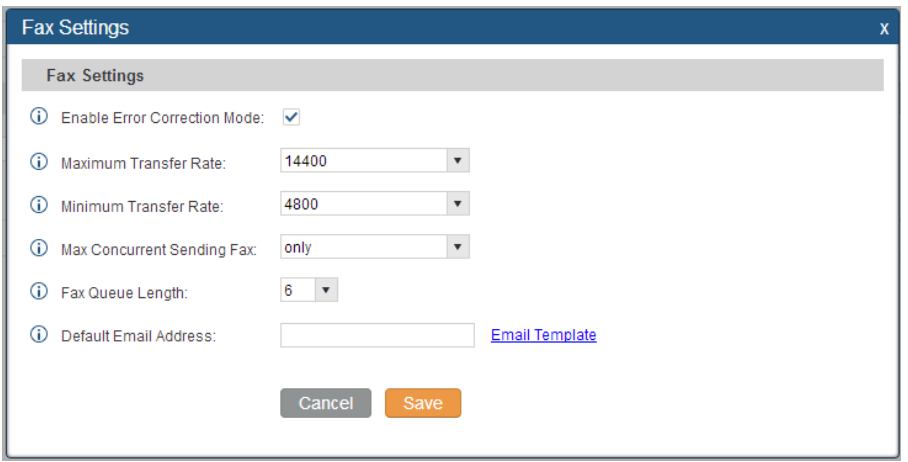

Εδώ δεν χρειάζεται να αλλάξουμε κάποια παράμετρο.

Παρατηρούμε το μέγιστο και ελάχιστο ρυθμό μεταφοράς του μηνύματος FAX. Επιτρέπουμε να στέλνεται μόνο ένα μήνυμα FAX τη φορά (**Max Concurrent Sending Fax: only**) για τη περίπτωση που έχουμε περισσότερες της μιας συσκευές FAX συνδεδεμένες στο VoIP PABX.

Παρατηρούμε επίσης ότι το VoIP PABX μπορεί να διαχειριστεί μέχρι έξι εισερχόμενα μηνύματα FAX για τη περίπτωση που έχουμε περισσότερες της μιας συσκευές FAX συνδεδεμένες (**Fax Queue Length: 6**). Στο πεδίο: **Default Email Address:** προς στιγμήν δεν καθορίζουμε τίποτα. Στο **Email Template** μπορούμε να τροποποιήσουμε την καθορισμένη μορφή του σώματος του email που θα μας σταλεί και που θα έχει ως συνημμένο αρχείο το μήνυμα FAX.

Εφ όσον δεν τροποποιήσαμε κάποια παράμετρο επιλέγουμε: **Cancel**. Αλλιώς επιλέγουμε: **Save** και μετά: **Apply Changes**.

**3.** Κατόπιν επιλέγουμε το πλαίσιο επιλογής: **Create New Fax Extension**.

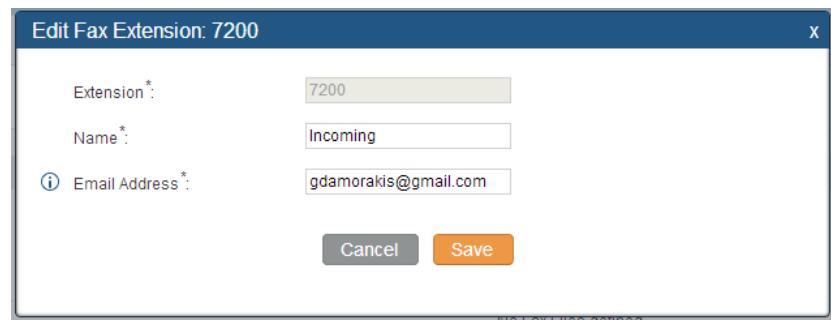

Στο παράθυρο που εμφανίζεται αφήνουμε εξ ορισμού την τιμή της παραμέτρου: **Extension:** ως έχει: **7200** ( Προσοχή εμπίπτει στο πλαίσιο αριθμοδότησης του VoIP PABX ).

Δηλώνουμε ένα σχετικό όνομα στο πεδίο: **Name:** για τα μηνύματα FAX που θα καταλήγουν σ' αυτό το Fax Extension.

Επίσης δηλώνουμε μια διεύθυνση ηλεκτρονικού ταχυδρομείο στο πεδίο: **Email Address:** καθώς είναι υποχρεωτική αν και δεν μας ενδιαφέρει προς το παρόν.

Τέλος επιλέγουμε **Save**.

**4.** Επιλέγοντας τη διαδρομή: **PBX → Basic/Call Routes → Analog Trunks** και επιλέγοντας edit για την Γ.Κ.Π. που μας ενδιαφέρει ανοίγει το παράθυρο που φαίνεται παρακάτω:

Προσέχουμε η παράμετρος: **Fax Mode:** να έχει τιμή: **None**. Η παράμετρος αυτή έχει δύο άλλες σχετικές τιμές: **Fax Detection** και **Fax Gateway** οι οποίες όμως ενδεχομένως να διερευνηθούν σε άλλες ασκήσεις. Εάν χρειάζεται επιλέγουμε: **Save** και **Apply Changes**.

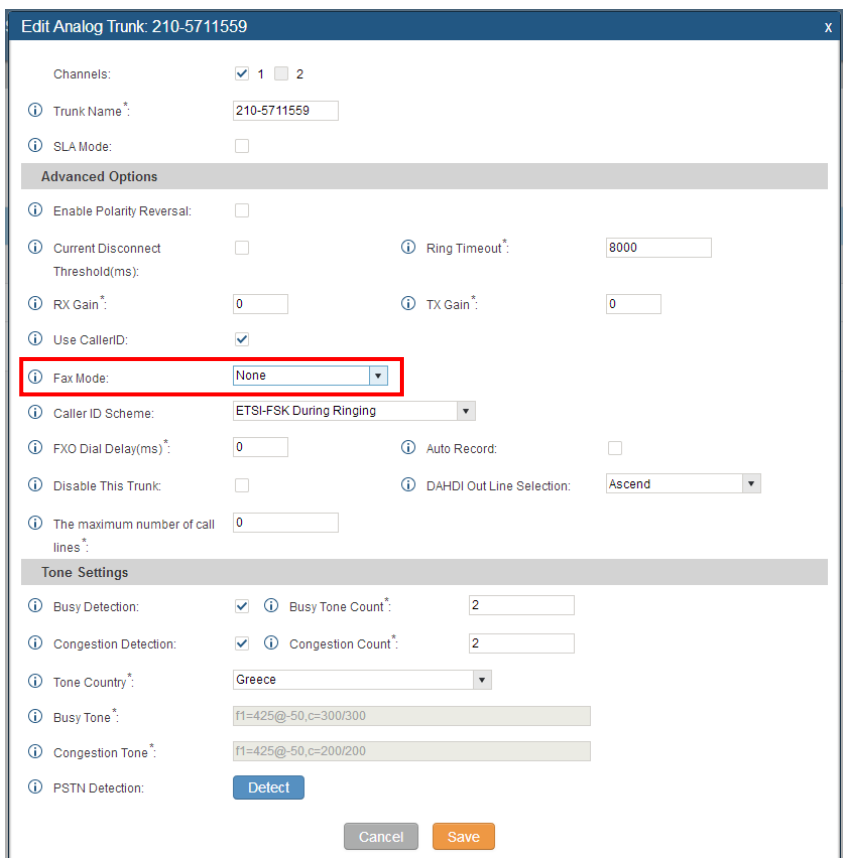

**5.** Επιλέγοντας τη διαδρομή: **PBX → Basic/Call Routes → Inbound Routes** και επιλέγοντας edit για την Inbound Route που σχετίζεται με την Γ.Κ.Π. που αναφέρθηκε στο βήμα **4.** ανοίγει το παρακάτω παράθυρο:

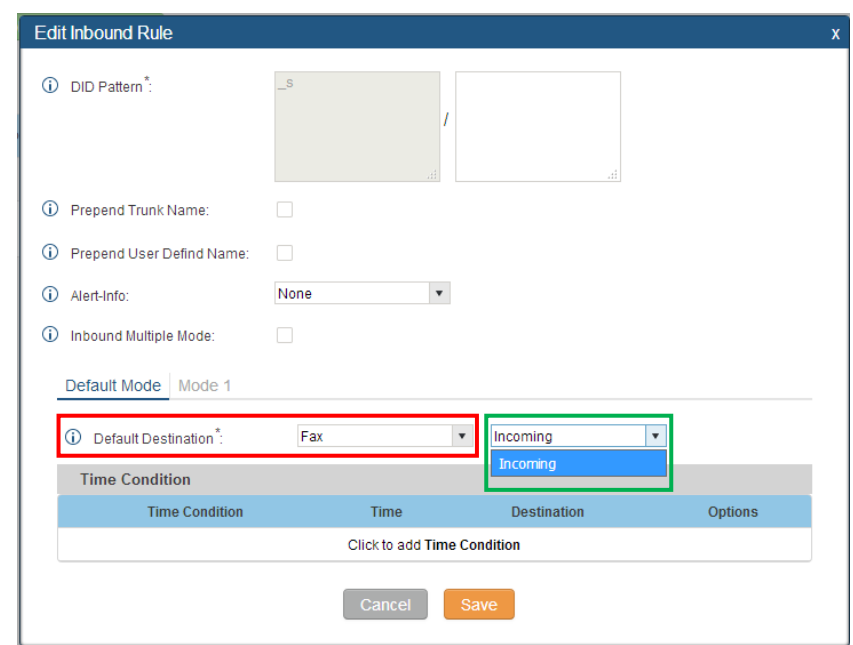

Στη παράμετρο: **Default Destination:** επιλέγουμε από το drop down menu την τιμή: **Fax** (κόκκινο περίγραμμα). Στο δεξί πεδίο επιλέγουμε από το drop down menu το (μοναδικό στη περίπτωσή μας) **Fax Extension** (βήμα **3.**) με **Name: Incoming** (πράσινο περίγραμμα).

Κατόπιν επιλέγουμε: **Save** και **Apply Changes**.

6. Κατόπιν προχωρούμε σε κάποιες δοκιμές. Από μια οποιαδήποτε συσκευή FAX καλούμε την Γ.Κ.Π. την οποία προγραμματίσαμε να έχει **Inbound Route** σε **Fax Extension** και αποστέλλουμε ένα μήνυμα FAX. Κάνουμε Login με τη γνωστή διαδικασία στο VoIP PABX και επιλέγουμε: **PBX → Internal Options → Fax/T.38** Στο κάτω μέρος του παραθύρου που ανοίγει βλέπουμε ότι λάβαμε δύο μηνύματα FAX σε δύο μορφές αρχείου, μια σε **.pdf** και το άλλο σε **.tiff** (μορφή αρχείου που προκύπτει ενέργεια scanning ή "faxing").

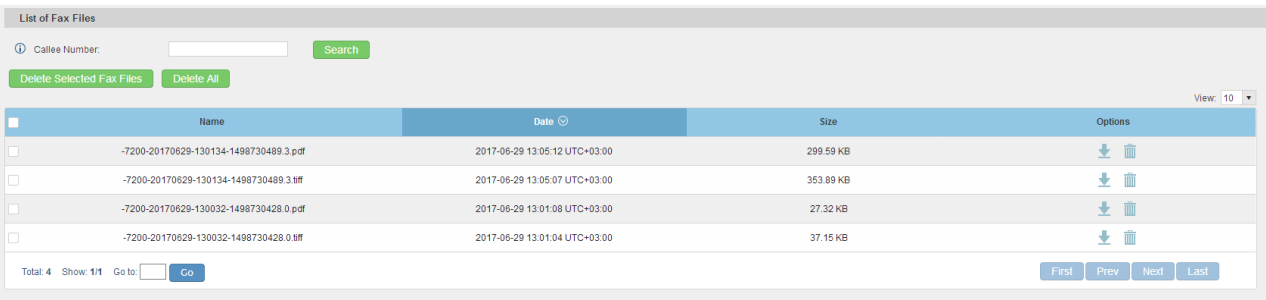

Μέσω των επιλογών Options μπορούμε να τα κατεβάσουμε ή να τα διαγράψουμε.

## $\leftarrow$  Less secure apps

Some apps and devices use less secure sign-in technology, which makes your account more vulnerable. You can turn off access for these apps, which we recommend, or turn on access if you want to use them despite the risks. Learn more

Allow less secure apps: ON